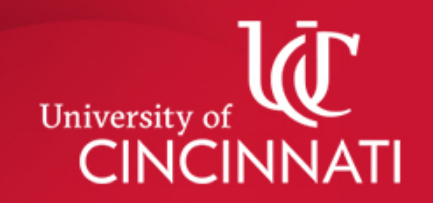

# How to Make a Campus Recreation Fitness Floor Reservation

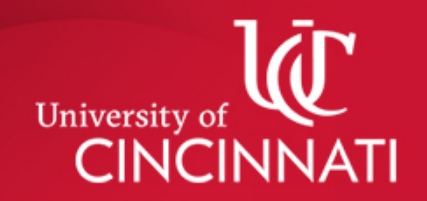

# Reservation Guidelines

- You can schedule a reservation up to 3 days in advance
- Only one reservation per person per day
- Currently, only UC Faculty, Staff, and Students are permitted to make a reservation

# 1. Log in to My Member Services

• Follow the link to **My Member Services** on *uc.edu/campusrec*. This can be found by clicking the

**Membership tab** on the website.

- Log in with the username and password you created or create a new account by clicking the blue text at the bottom of the page.
- Faculty/Staff/Students will use their M# to create their account.

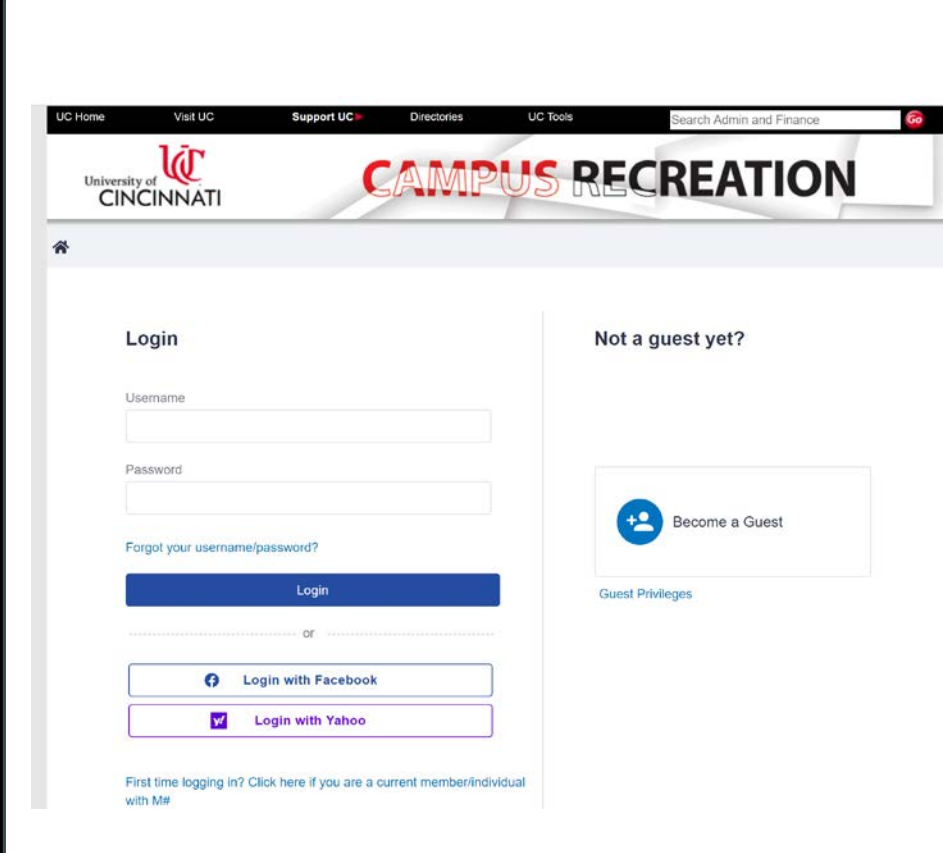

# 2. Click "Make a Reservation"

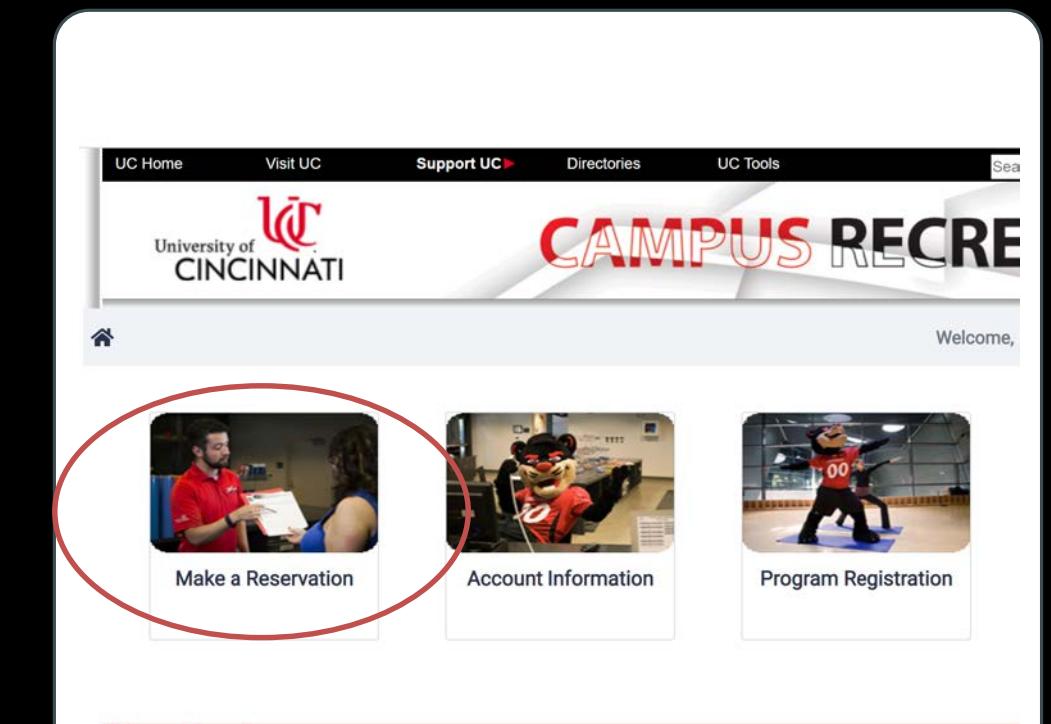

**Campus Recreation** 

Campus Recreation Center | 2820 Bearcat Way | Cincinnati OH 45221 | 513-556-0604 Fitness Center at CARE/Crawley | 3230 Eden Avenue | Cincinnati OH 45267 | 513-558-0604

Alerts Clery and HEOA Notice Notice of Non-Discrimination Copyri-

# 3. Click "Fit Floor Access"

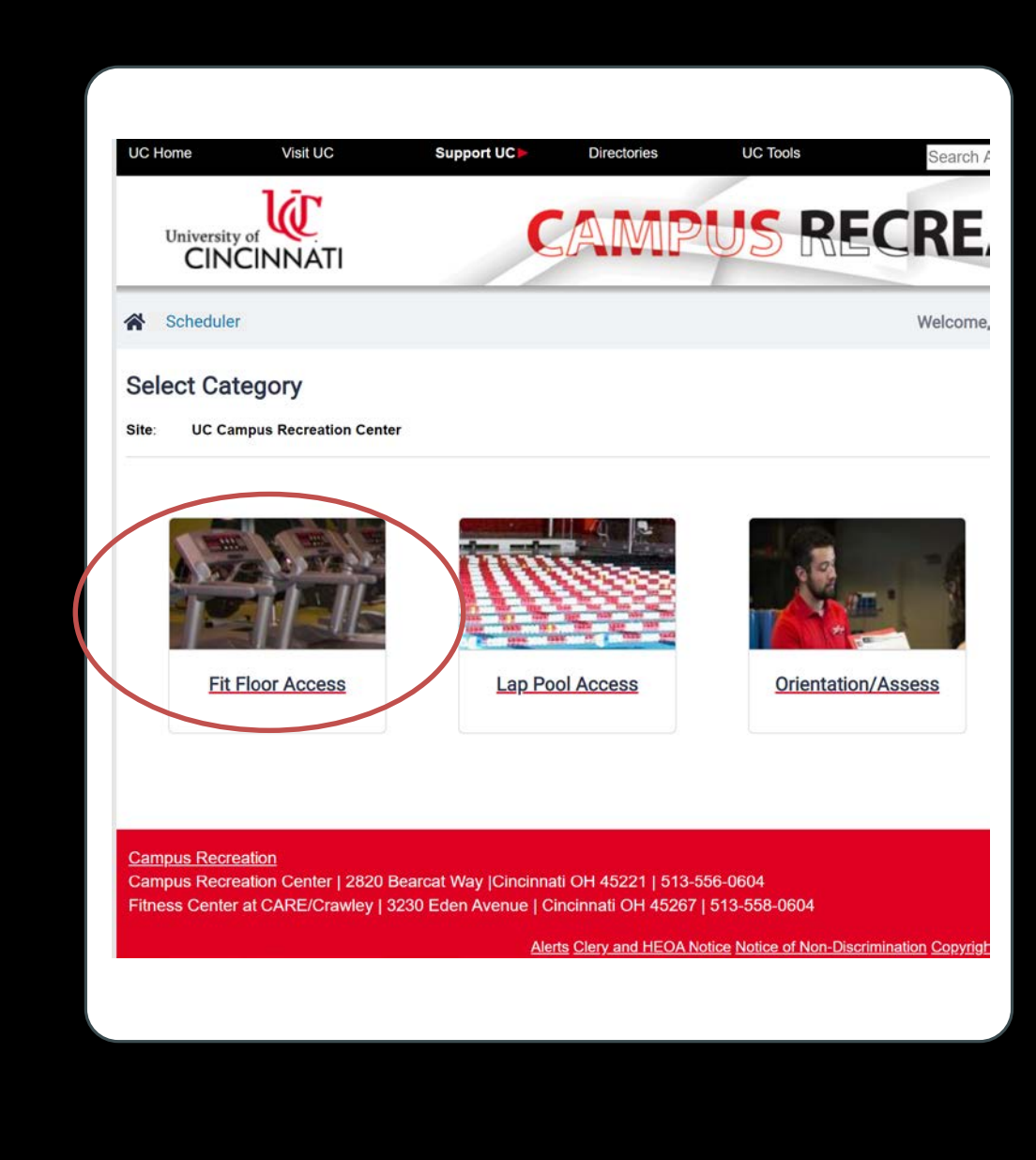

# 4. Choose a workout start time/duration

- Reservations can be made for 3 different time slots of the day
- Starting at the top of the hour (:00) the member will get 95 minutes in the facility (from the start of the time you signed up), :10 gets the member 85 minutes, :20 gets 75 minutes
- The final hour can only be reserved at the end of the night Monday-Friday

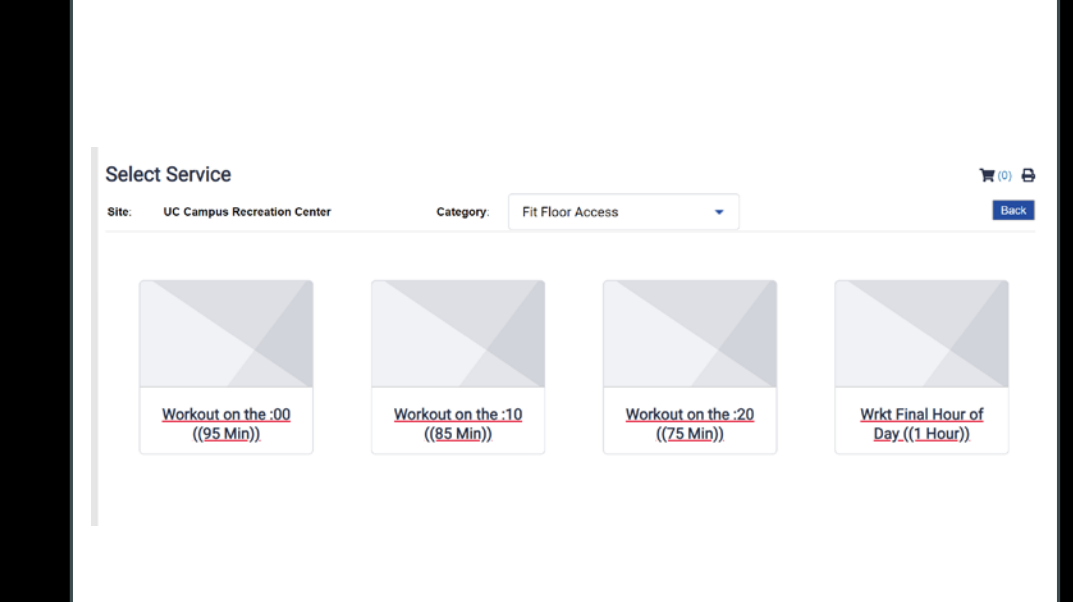

### 5. Choose the desired date and click "Continue"

• Members can only reserve **up to 3 days in advance**, and **only one reservation per day**

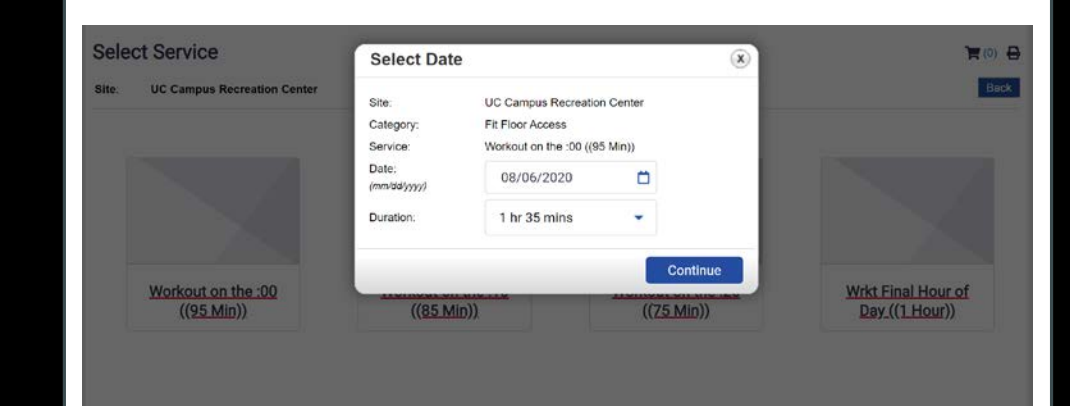

### 6. Select the Service, Resource, and Duration and click "Search"

• By clicking *select all*, you will see all available workout times. This may be a quicker option.

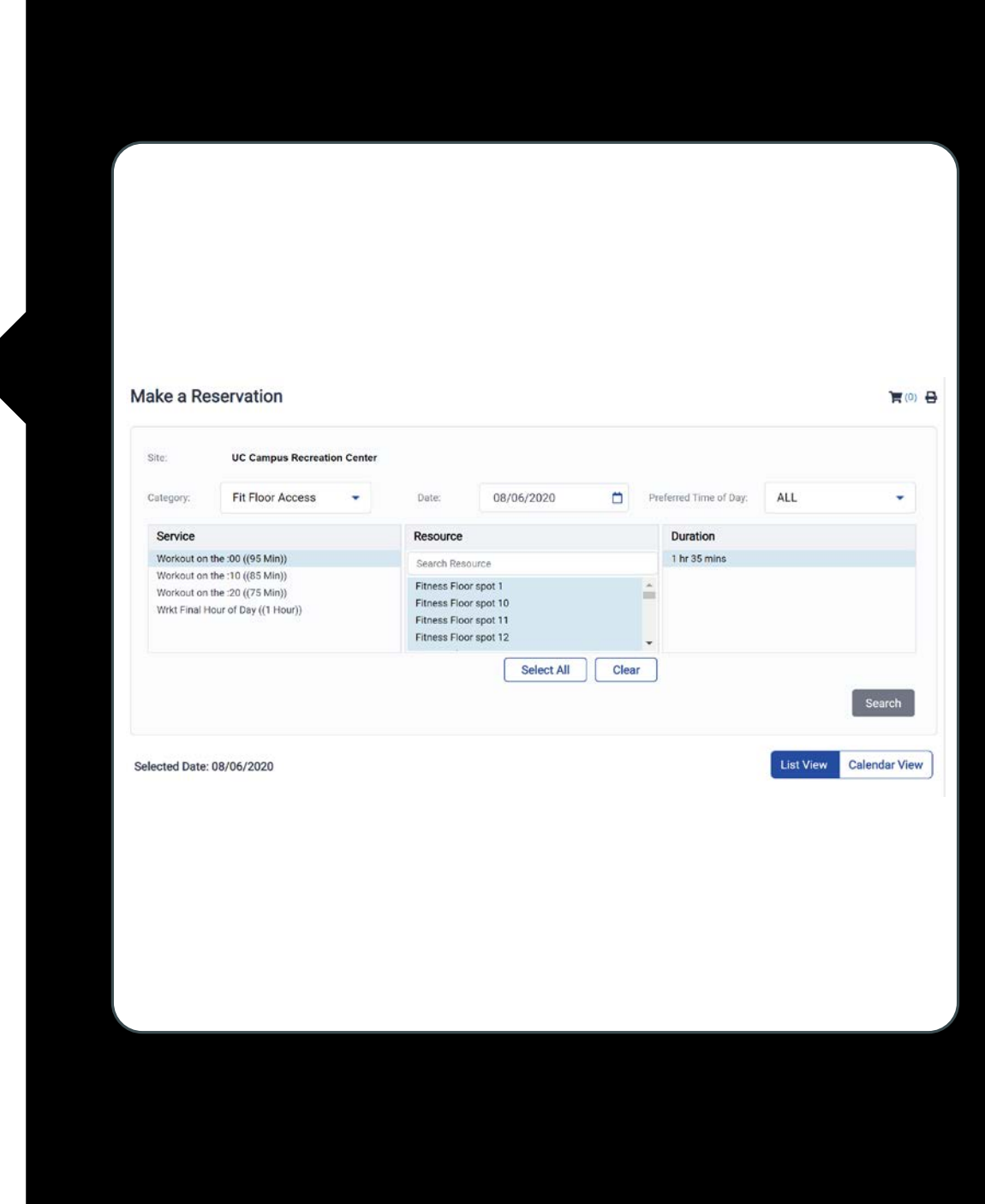

#### 7. Select the preferred time and Add to Cart

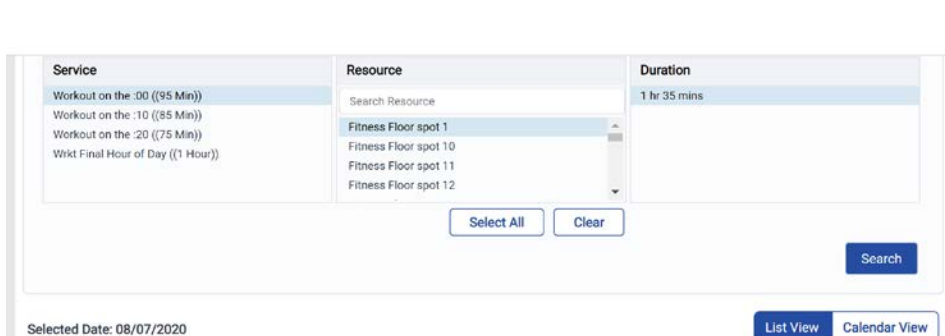

#### Selected Date: 08/07/2020

Please select one of the following available schedules:

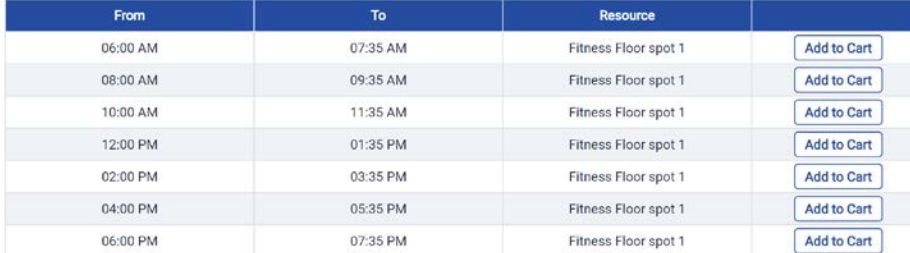

Page 1 of 1

# 8. Review and click "Continue"

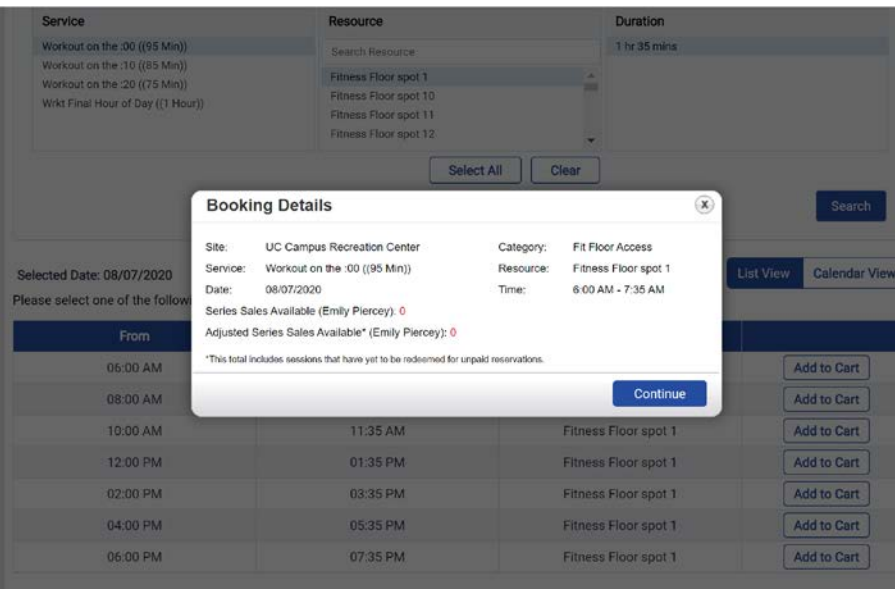

Page 1 of 1

# 9. Read waiver and click "Accept"

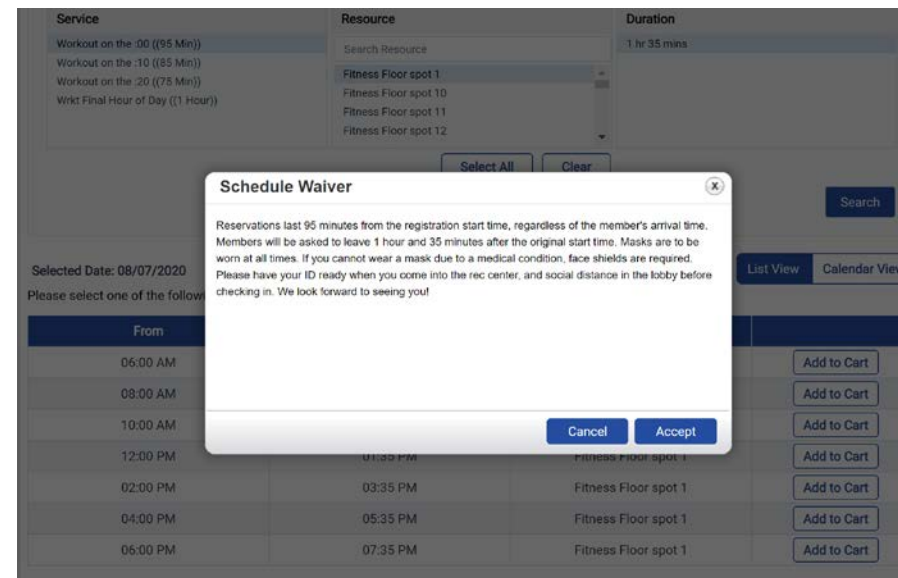

Page 1 of 1

10. Select the member that you want to make the reservation for, select host, and click "Continue to Cart" to complete the reservation or "Continue Shopping" to add a reservation on another day

• Note: Dependents do not have access to the rec center at this time

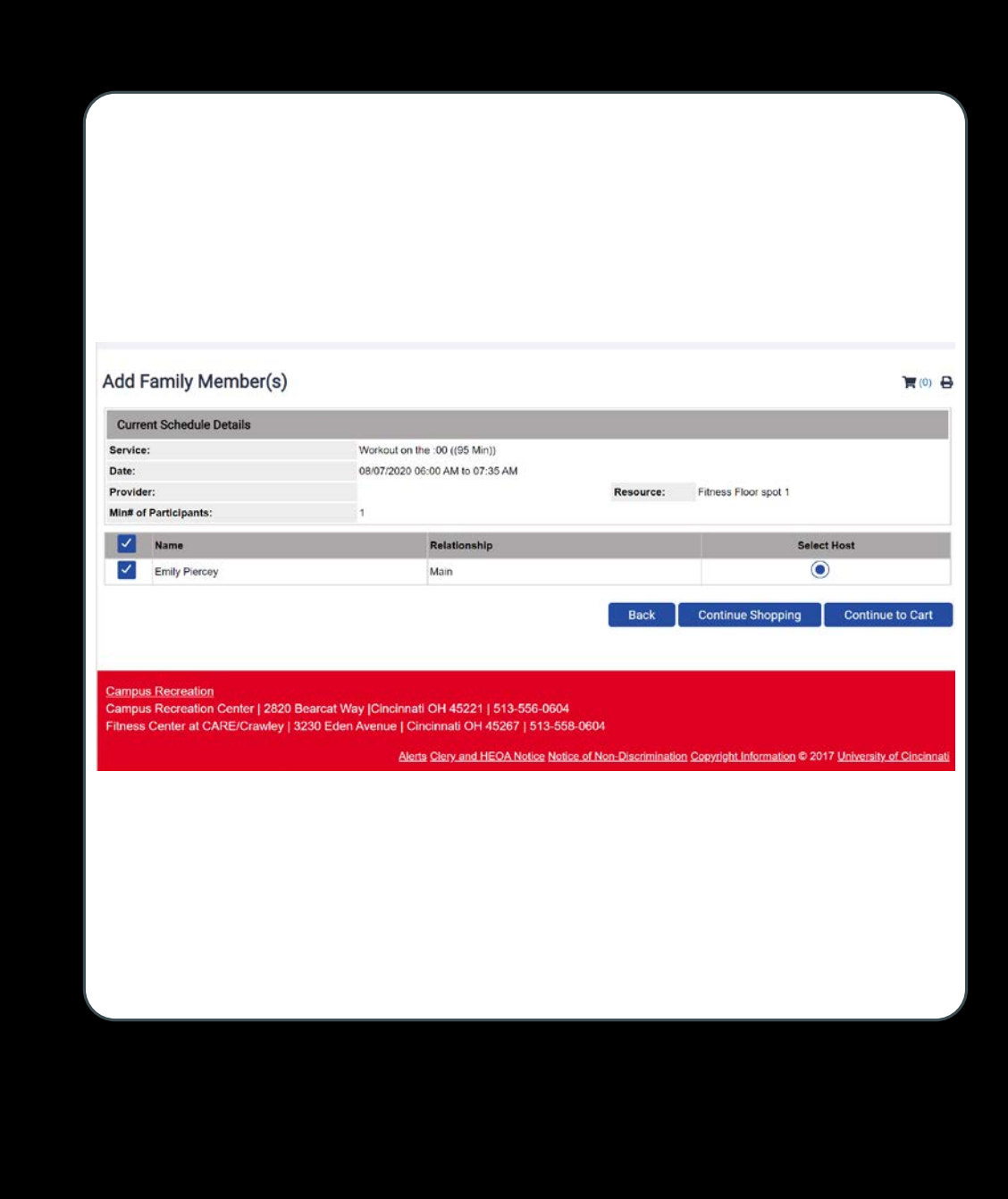

11. Your reservation is complete.

*You should receive an email reminding you of your reservation time and date.*

Please be courteous to fellow members and **cancel any reservation you will not be able to make**. Instructions linked on the website.

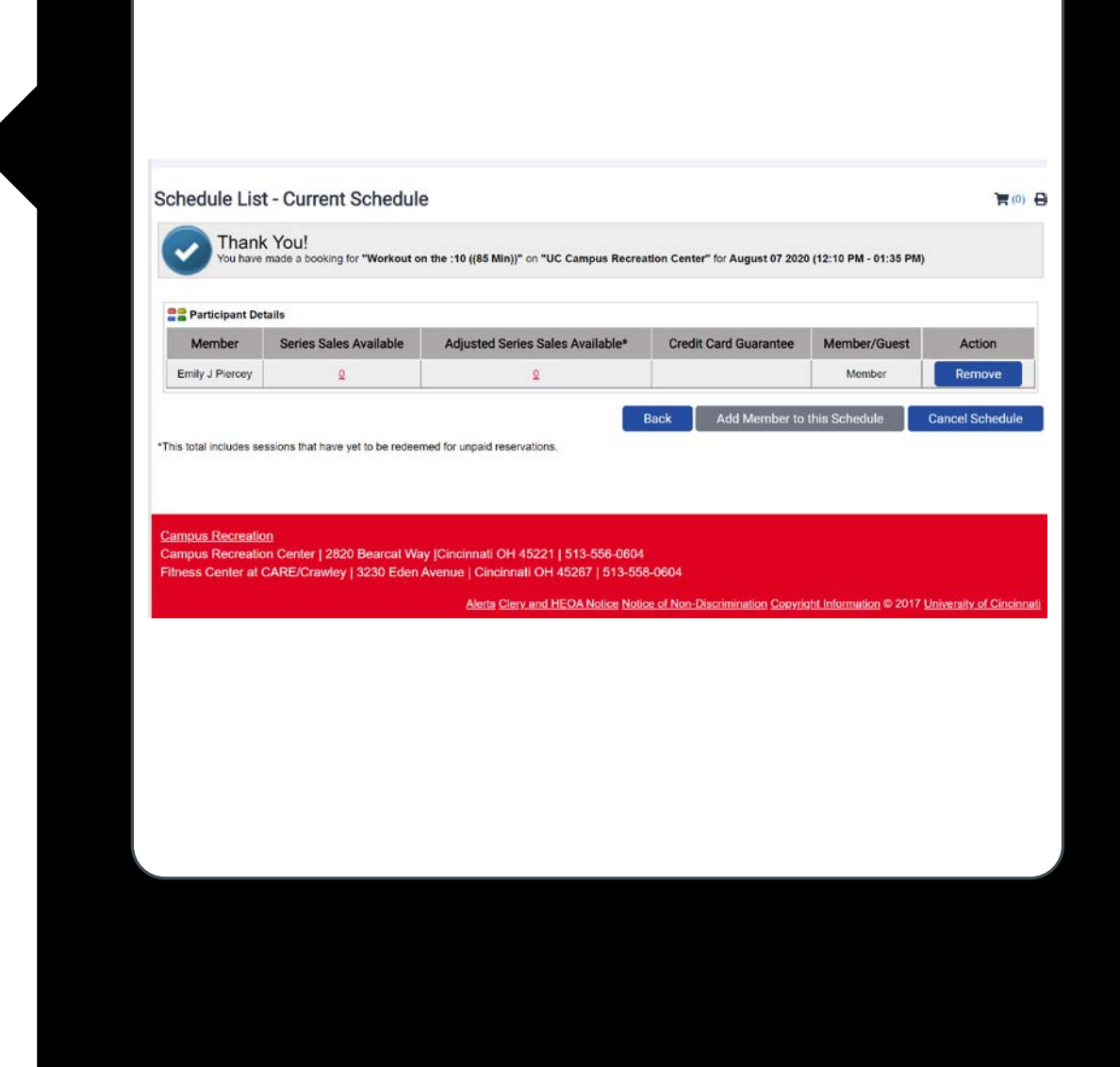